### **명지대학교 전자출결 안내**

명지대학교 각 교과목의 출석확인은 기본적으로 전자출결을 통해 진행됩니다. 전자출결은 스마트폰에 전자출결 관련 앱(Ucheck Plus)을 다운받아 이를 통해 출석을 확인합니다.

아래 1~2번 사항은 전자출결 시행을 위한 기본작업이므로 개강전에 필히 완료하여 주시기 바랍니다.

#### **1. 앱(App)에서 사용할 비밀번호 설정**

- http://ucheck.mju.ac.kr > 통합로그인창에 본인의 ID(학번)와 PW 입력 > 비밀번호 변경 > 저장 \*비밀번호 변경에 대한 자세한 사항은 다음 페이지 참조 \*여기에서 변경한 비밀번호가 전자출결 앱 Ucheck Plus 의 PW(패스워드)임 \*여기에서 변경한 비밀번호는 명지대학교 통합로그인 비밀번호와 관계없음 \*전자출결 앱용 비밀번호(PW)는 특수문자 사용 불가

#### **2. 전자출결 앱(App) "Ucheck Plus" 다운로드 및 비밀번호 등록**

- Paly 스토어 또는 App 스토어에서 "Ucheck Plus" 앱을 검색하여 다운로드 (블루투스 활성화 필수, GPS 위치정보 안내 시 "허용")
- Ucheck Plus 앱 실행 > 대학교명 "명지대학교" 선택 > ID: 학번, PW: 인터넷에서 변경한 비밀번호 입력 > 학생인증 클릭 > "학생인증성공" 확인

### **3. 출석체크(개강일부터 사용 가능)**

- Ucheck Plus 앱 실행 > 출석체크 홈으로 이동 > 출석체크할 강의 선택

#### **※ 스마트폰 분실에 따른 변경 안내**

- Ucheck Plus 앱 실행 > 로그인 > "폰변경 신청" 메뉴 클릭으로 신청 및 변경 완료

- 폰변경신청은 스마트폰 분실로 인한 변경 시에만 사용
- 폰변경신청이 잦은 경우 승인처리가 되지 않을 수 있음

※ 설정에 대한 자세한 사항은 다음 페이지에 안내되어 있습니다.

# **UCheckPlus App 비밀번호 등록 간편 매뉴얼**

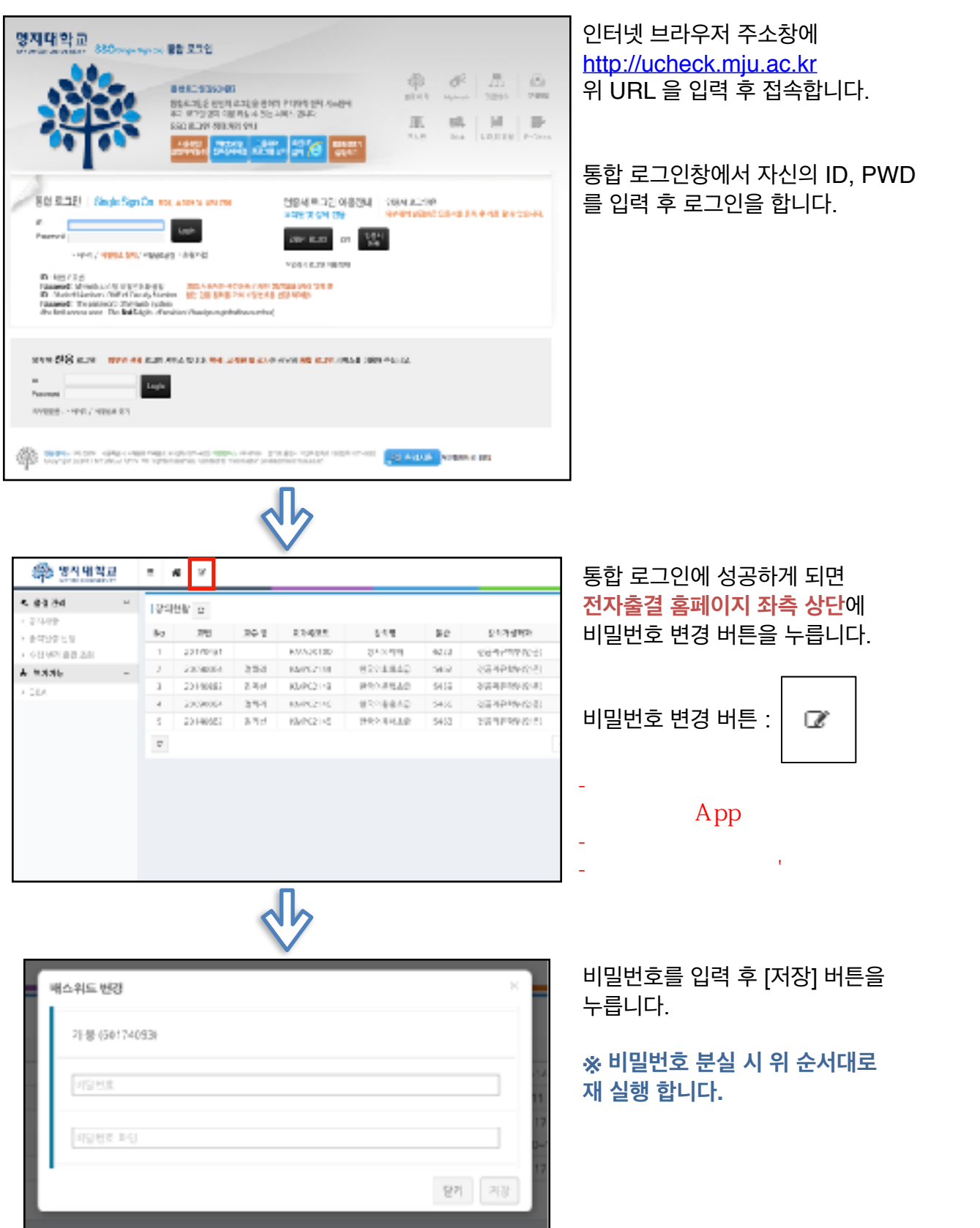

## **UCheckPlus App 비밀번호 등록 간편 매뉴얼**

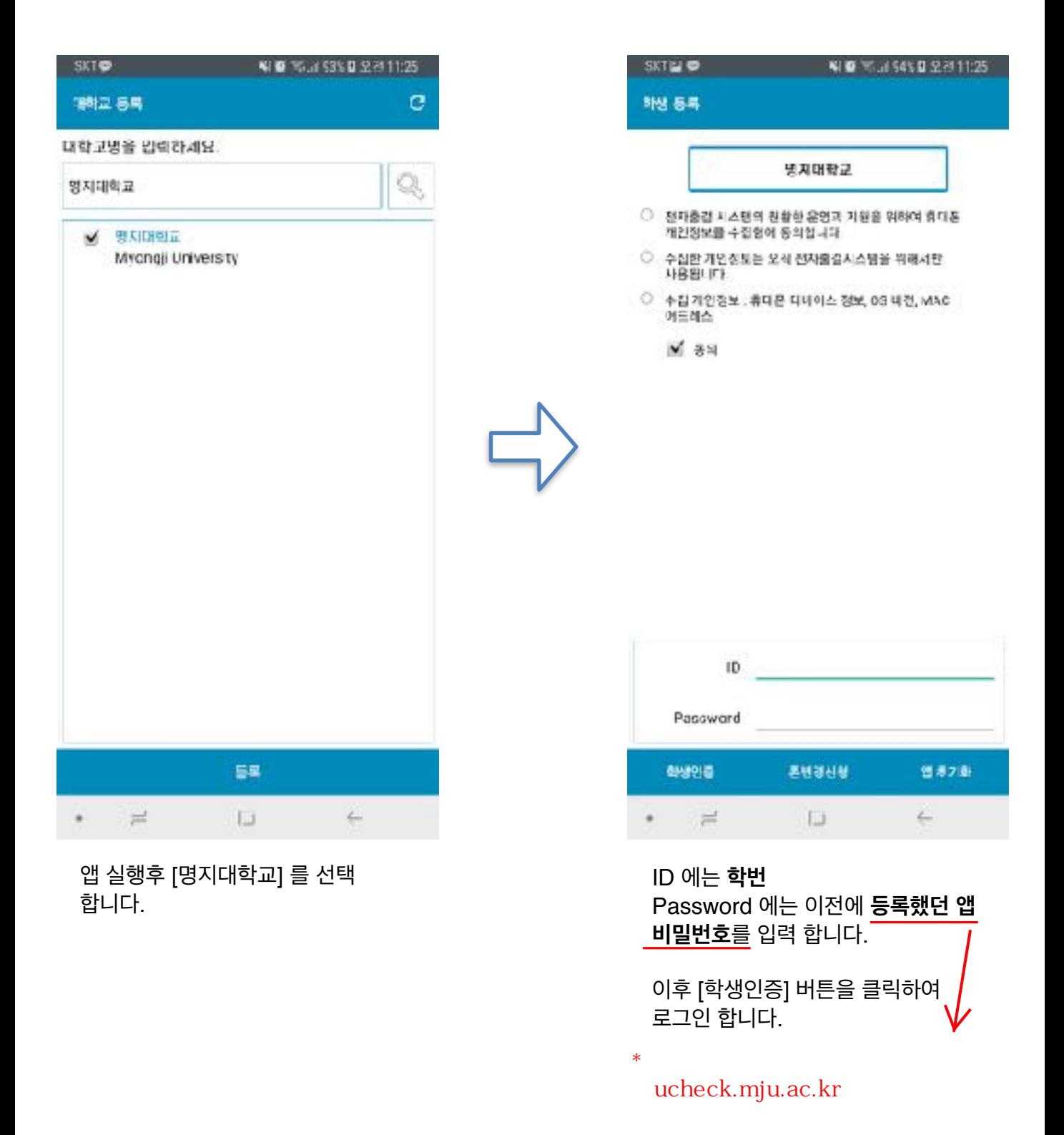

## **안드로이드 UCheckPlus 학생용 App 출석체크 간편 매뉴얼**

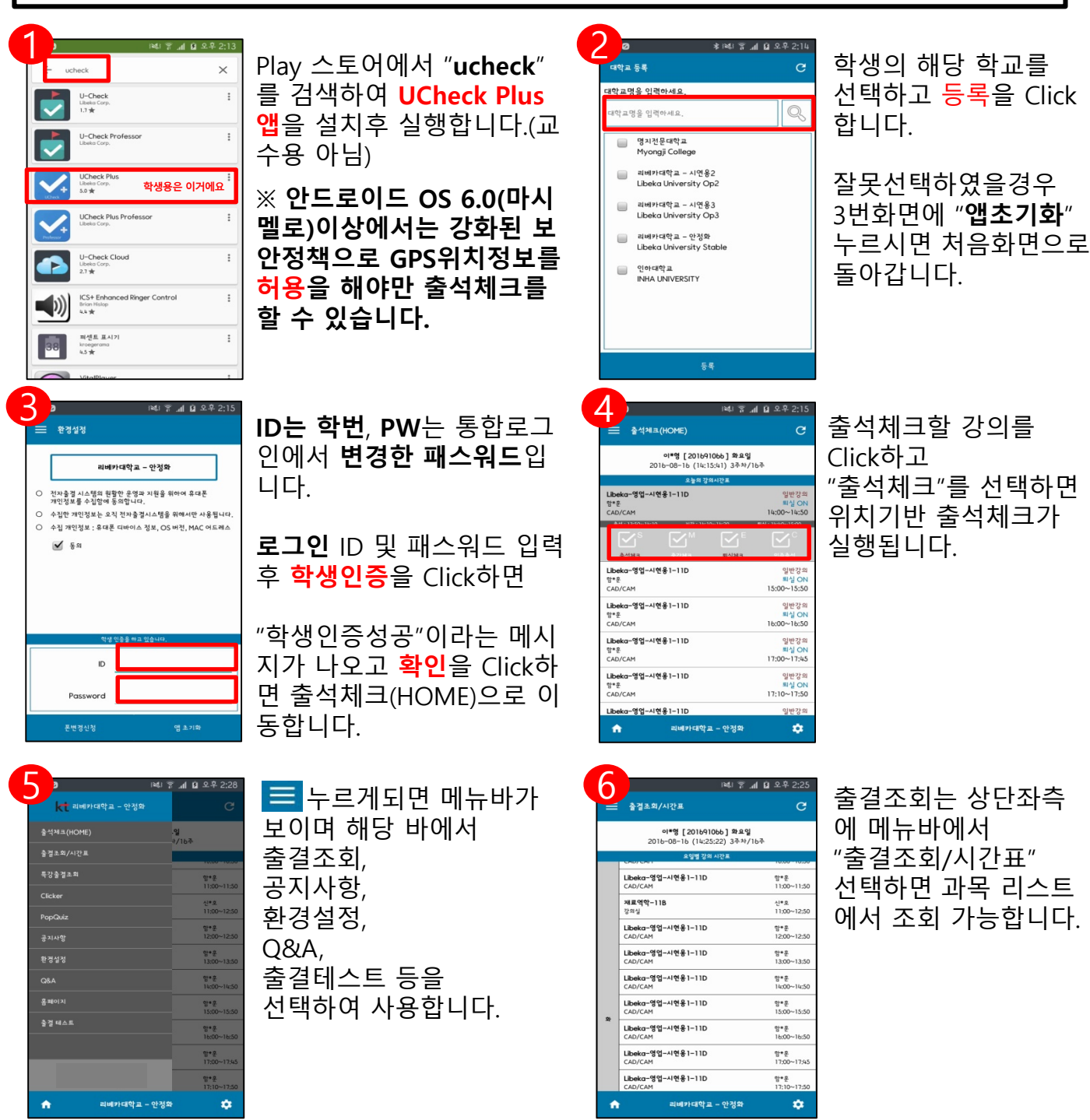

- ※ 기타 주의사항
- ① 안드로이드 6.0이상일경우 앱 실행 전 GPS를 활성화 후 앱을 실행해주세요
- ② 안드로이드 6.0이상일경우 파일,위치 엑세스 문구나올시 **허용**버튼 눌러주세요.
- ③ 수업 강의목록이 잘못되었을 <u>경우 C H</u>르신 후 다시 확인해주세요
- ④ 출석체크가 잘되지 않을경우 C 누르신후 다시 시도해주세요
- ⑤ 시스템문제 발생시 Q&A를 확인후 해결안되면 Tel 02-6925-6005 연락주세요
- ⑥ 시스템문의사항 카카오톡 친구추가 "ucheck" 하시면 고객지원센터연결됩니다.

## **아이폰 UCheckPlus 학생용 App 출석체크 간편 매뉴얼**

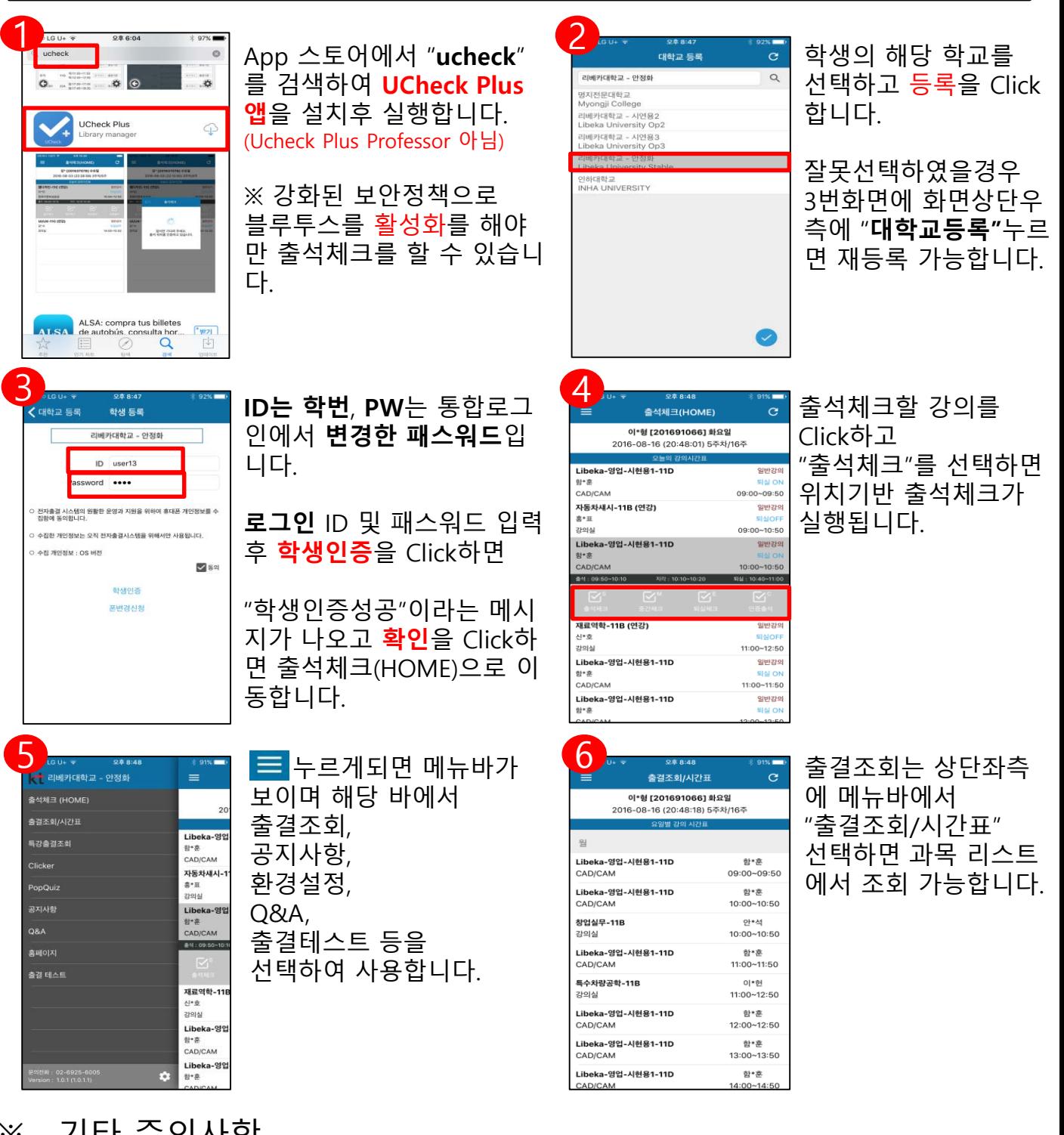

- ※ 기타 주의사항
- ① 앱 실행 전 블루투스를 활성화 시킨후 앱 실행하세요
- ② 수업 강의목록이 잘못되었을 <u>경우</u> C <mark>누르신 후 다시 확인해주세요</mark>
- ③ 출석체크가 잘되지 않을경우 <mark>C 누르신후 다시 시도해주세요</mark>
- ④ 시스템문제 발생시 Q&A를 확인후 해결안되면 Tel 02-6925-6005 연락주세요
- ⑤ 시스템문의사항 카카오톡 친구추가 "ucheck" 하시면 고객지원센터연결됩니다.